# **A Diamond Stúdió Windowsos Raktárkezelő-számlázó program újdonságai**

Az elmúlt bő 1 év fejlesztései nagy vonalakban.

A program megjelenése, sebessége, kezelhetősége, kidolgozottsága nagyon sokat javult.

Sokkal gyorsabb a nem kapcsolt bizonylatok behívása, a gyorskeresés.

A program által naplózott hibák interneten automatikusan eljutnak hozzánk, ezáltal gyorsan kijavítjuk őket. A távfelügyeletben ha hiba kijavításra került, akkor a javítást le tudjuk küldeni az ügyfél gépére automatikusan, nem kell hozzá semmilyen menüpontot elindítani.

A programba belépés képernyője megváltozott, sok új funkció érhető el benne:

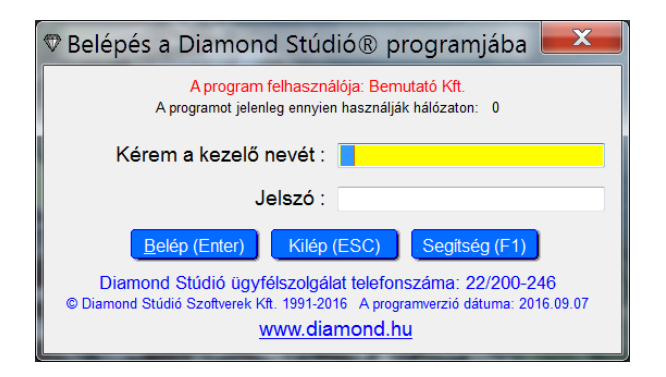

Az alsó részen látható az elérhetőségünk, és a program dátuma. A szövegre kattintva betöltődik az alapértelmezett internet böngészőbe a weboldalunk. Felül látható a cégnév és az, hogy hányan használják a programot.

A Segítség gombra a következő menü jön elő:

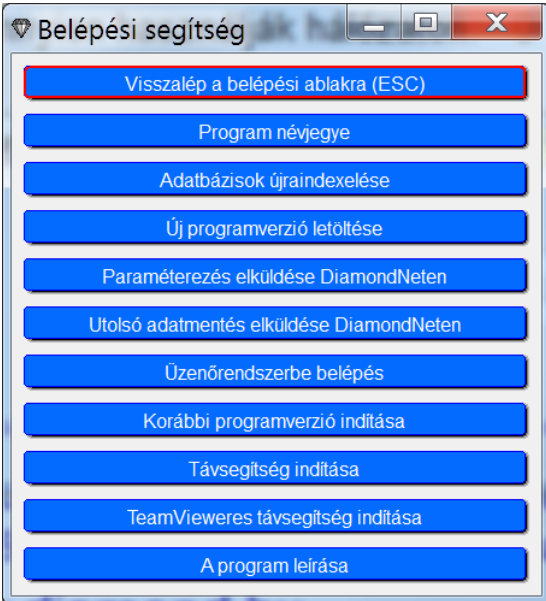

Ezzel minden fontos művelet elérhető még a belépés előtt. Ha valamiért szükséges az utolsó új verzió előtt használt programverzió is elindítható. Így vissza lehet térni ahhoz, ha az új verzióban valami nem jó.

A program menüjének betűtípusa és mérete változtatható, így sokkal nagyobb betűkkel és színesen jobban olvasható:

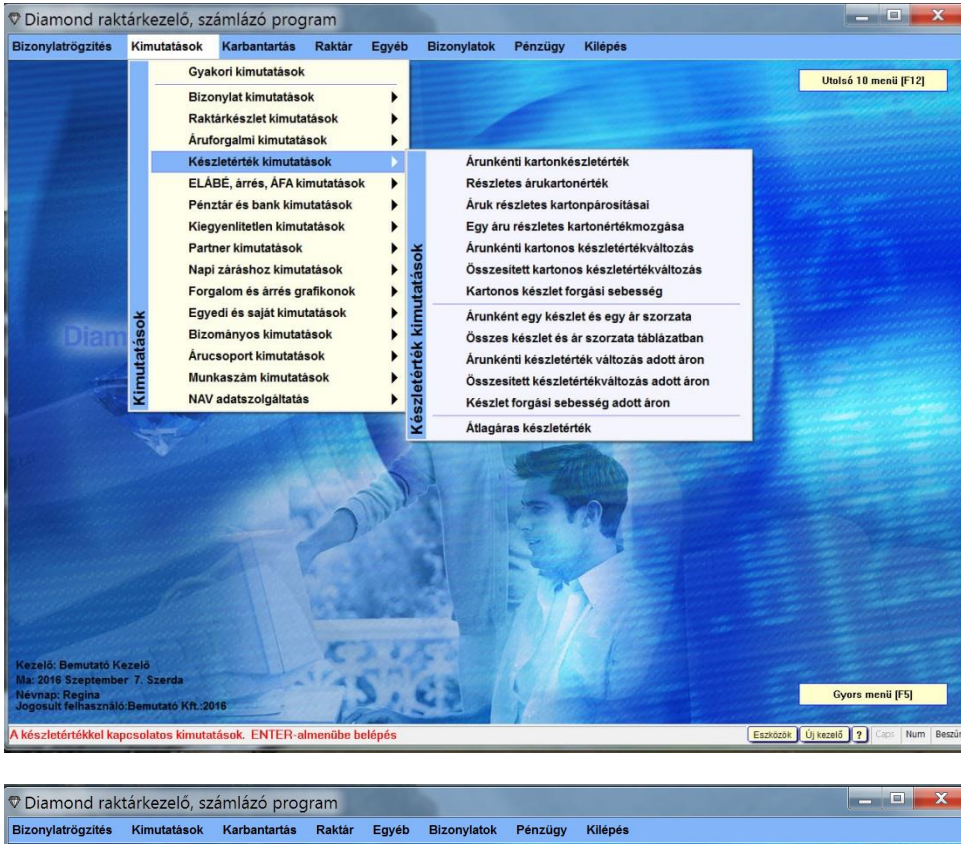

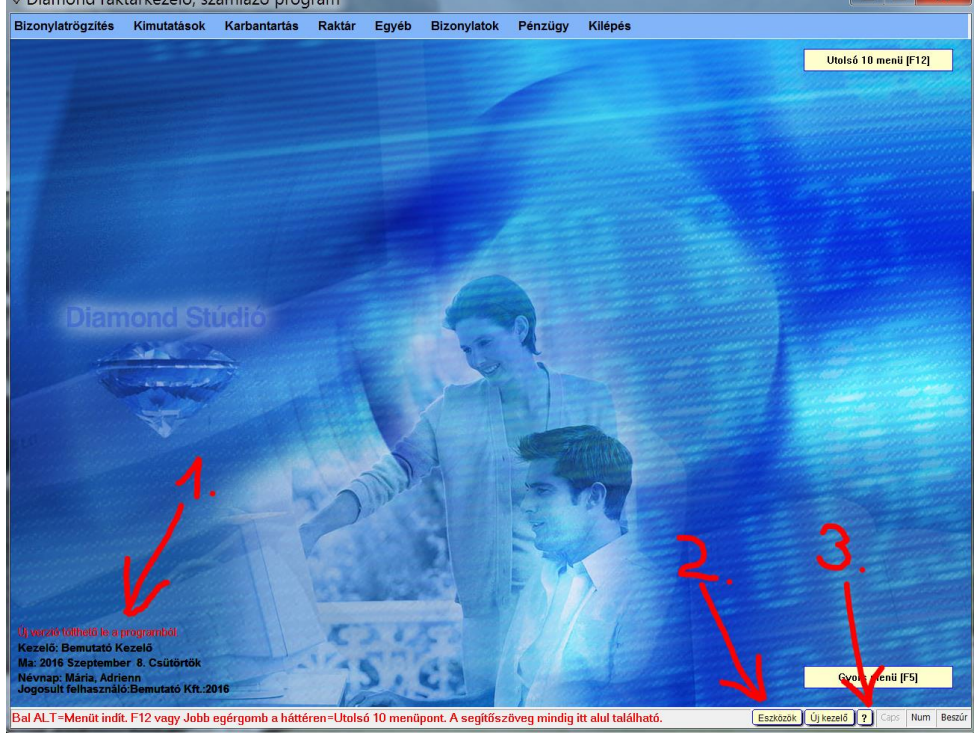

- 1. Piros kiírás jelzi ha van új verzió.
- 2. Eszközök gomb ami bármilyen művelet közben előhívható.
- 3. Segítség gomb, a program leírást hozza elő, ami nemsokára kép és videós alapú lesz.

A 2-es nyílnál levő eszközök gombra a következő menü jön elő:

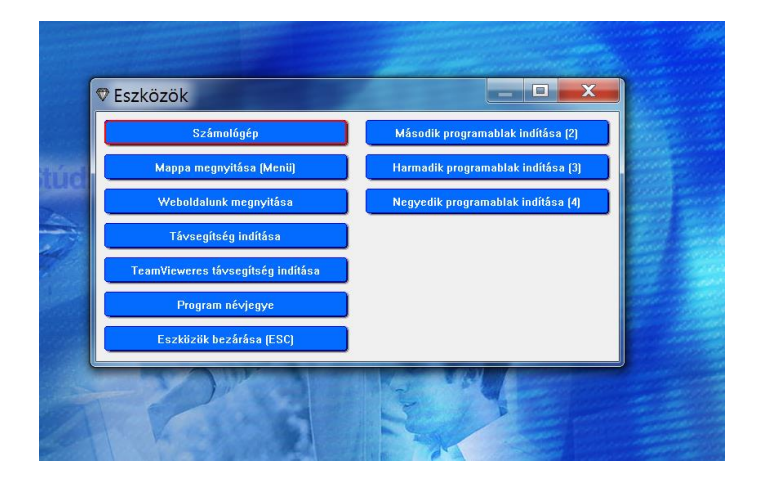

A gombokon olvasható milyen műveletet lehet így bármikor elindítani menüponton belül is.

A jobb oldali 3 menüpont a legfontosabb, ezekkel lehet újabb program ablakokat indítani, és azokban tetszőleges művelet végezhető párhuzamosan egymástól teljesen függetlenül.

Az új programablakok ikonjai különböznek, hogy könnyen megkülönböztethessük őket:

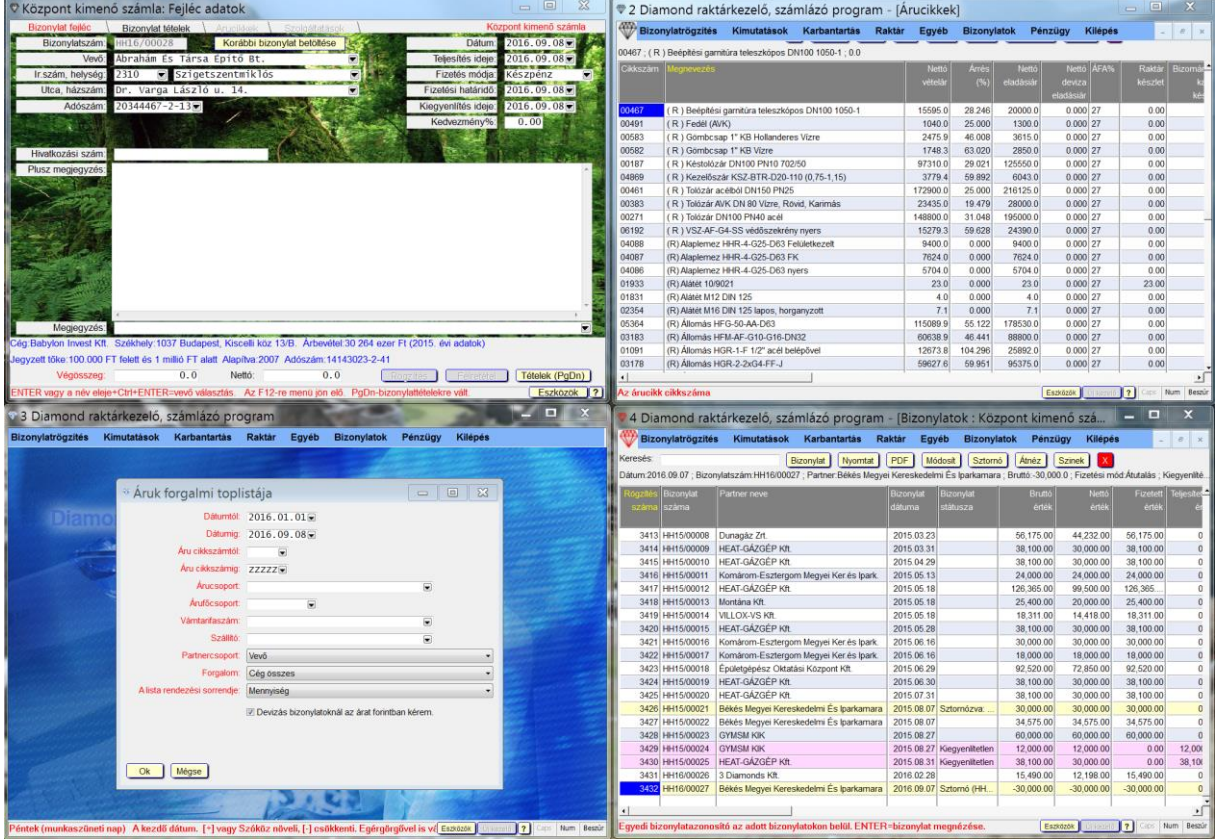

A képen mind a 4 ablak egymás mellé van rendezve egy monitoron, hogy láthatóak legyenek egyszerre. Bármelyikben bármilyen menüpontot használhatunk párhuzamosan, mint a képen is látható.

Az ablakok bal felső sarkában látható, mindegyiknek más az ikonja, és az ablakok felső sorában a bal oldalon egy szám mutatja épp melyik programablakban vagyunk. Kisebb monitorokon egymás mögött is lehetnek a programok, nem muszáj egymás mellé tenni őket. Minden programablak megjegyzi a saját pozícióját és a méretét akár másik monitoron is, ha több is van. Minden üzenet, kérdés, al-ablak a saját programablakának a közepén jelenik meg, így egyből lehet tudni melyikhez tartozik. De az üzenetek és kérdések ablakai is azzal az ikonnal és sorszámmal jelennek meg, mint amelyik programablakhoz tartoznak.

A program névjegy így néz ki:

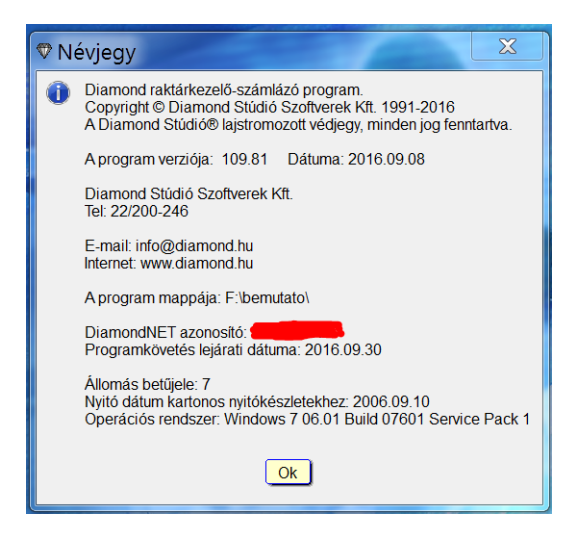

2015.06.01-én 40 volt a verzió, most több, mint 110! (a kép korábbi)

Kicsit több mint 1 év alatt 70-el nőtt a verziószám a 40-ről. 1 egész verzió lépés 100 új verziót jelent, mert 0.01 enként nő a verziószám.

A 40-es verziót nulláról 15 év alatt értük el, DE az elmúlt 1 évben majdnem megháromszoroztuk ezt. Ez azt jelenti, hogy (15/40)\*70=26 évnyi verziót léptünk kicsit több mint 1 év alatt, és most leszünk 26 évesek is! Ez hatalmas fejlődés és a programon ez mindenhol meg is látszik.

A táblázatok megújultak:

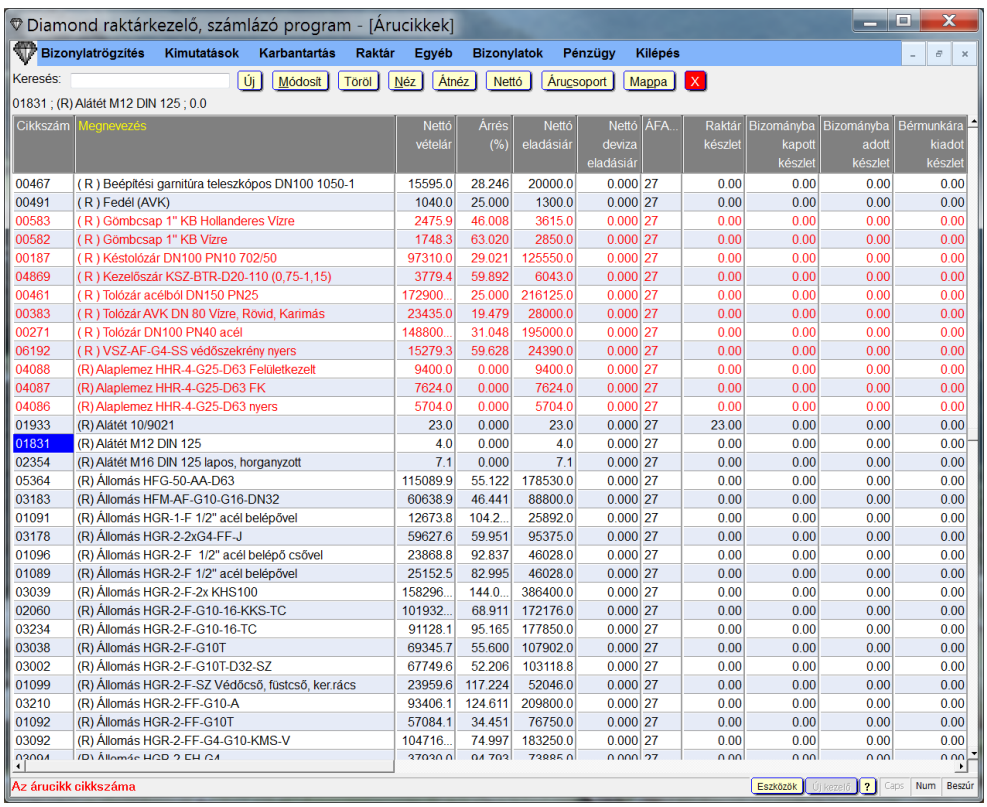

Felül a gombok színe és betűtípusa és mérete beállítható a kezelő igényei alapján. A páros és páratlan sorok háttérszíne eltér, a könnyebb sorazonosításhoz, de akit zavar, az kikapcsolhatja ezt a funkciót. A táblázat betűtípusa és mérete is változtatható. Egyedi szűrés is használható hasonlóan a dosos verzióban megszokotthoz.

Az F11 billentyűvel vagy a Ctrl+Fel/Le nyíllal kijelölhetőek sorok egyesével, amikre szűrhetünk, vagy a nyomtatás és excelbe átadásnál kérhetjük hogy csak ezen sorok menjenek át. A képen pirossal láthatóak a kijelölt sorok.

Sorokat jelölhetünk ki a Ctrl+Enter-es szűréssel is:

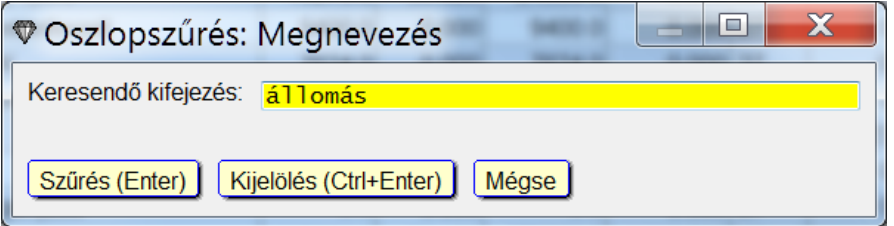

Ha a Ctrl+Entert nyomjuk meg Enter helyett, akkor a szűrés helyett kijelöli a megfelelő sorokat a program.

Az F12-es menüből az összetett szűréssel is kijelölhetünk sorokat szűrés helyett:

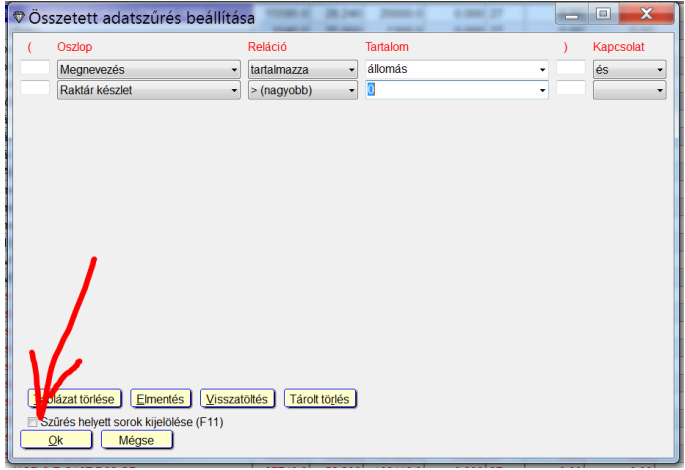

Ha a nyíllal jelölt helyre pipát teszünk (F11 billentyű) akkor kijelöli a felül feltételben megadott sorokat.

A szűrésekkel és/vagy kézzel kijelölt piros sorokkal több mindent tehetünk.

Az F12-es menüben van a kijelölésekre egy alábontott menü több menüponttal.

Az F12-es menüben a táblázat kinyomtatása ablakban a nyíllal jelölt helyen kipipálva csak a kijelölt sorok nyiomtatódnak ki:

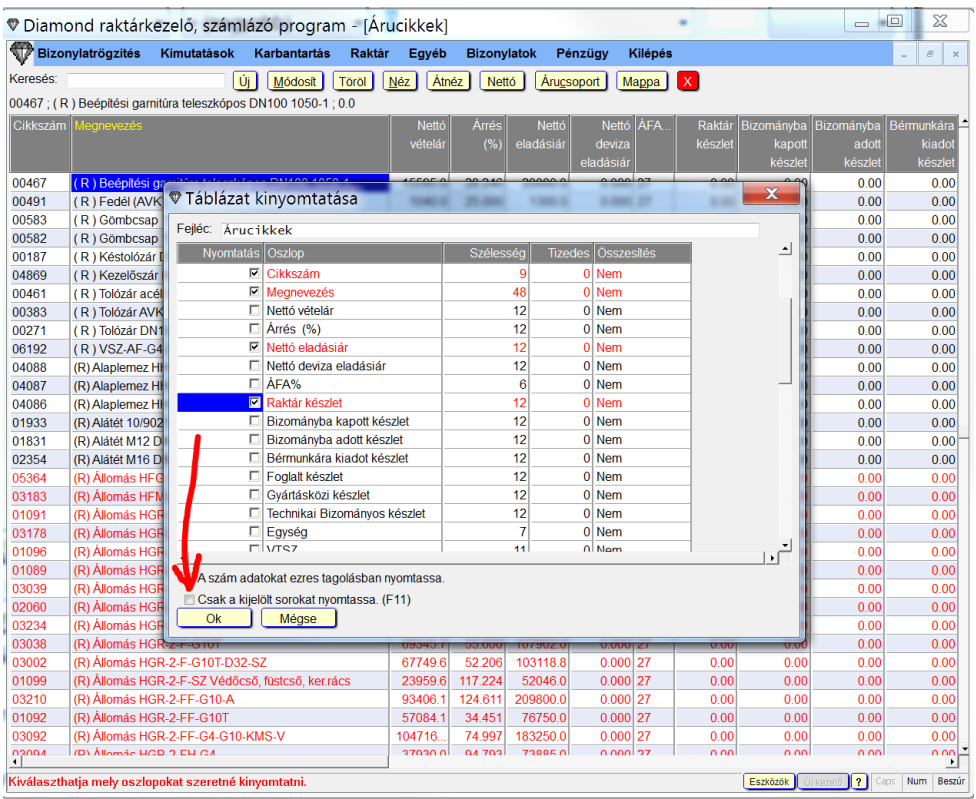

F12-es menüben az adatexport almenüben is a nyíllal jelölt helyre tett pipával jelezhetjük, hogy csak a kijelölt sorokat exportálja a program:

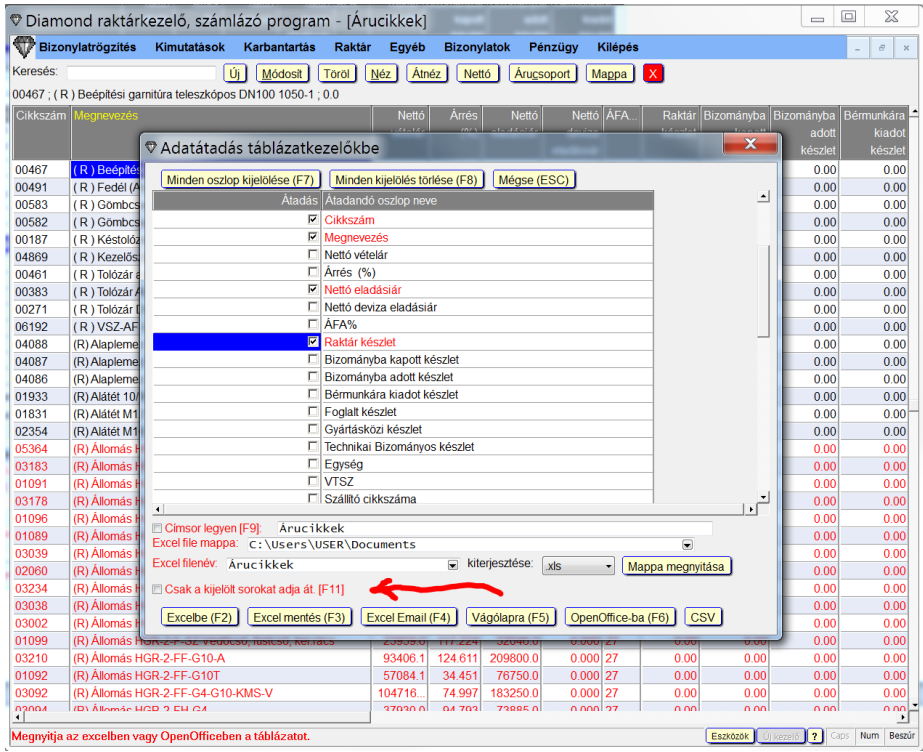

A képen látható, hogy az adatexport mennyire sokrétű lett.

Egyesével kijelölhetjük mely oszlopok kerüljenek az exportba, de egy gombnyomással az összes kijelölhető (F7).

A címsor tartalma megadható és az is hogy exoptálódjon vagy sem.

Az export mappája és fileneve is megadható, amit a program meg is jegyez.

Az excel file előállításához nem kell excel telepítve legyen! Egyszerre több programból átadott excel file is lehet nyitva, nem akadnak többé össze ilyen esetben.

Lehetséges az adatokat Excelbe megnyitni, OpenOfficeba, áttehető vágólapon bármilyen más programba, excel fileba elmenthető, emailhez csatolható, és akár CSV fileként is exportálhatjuk az adatokat.

#### A kijelölt sorokat külön összeadja az F8 oszlop összeadás funkció:

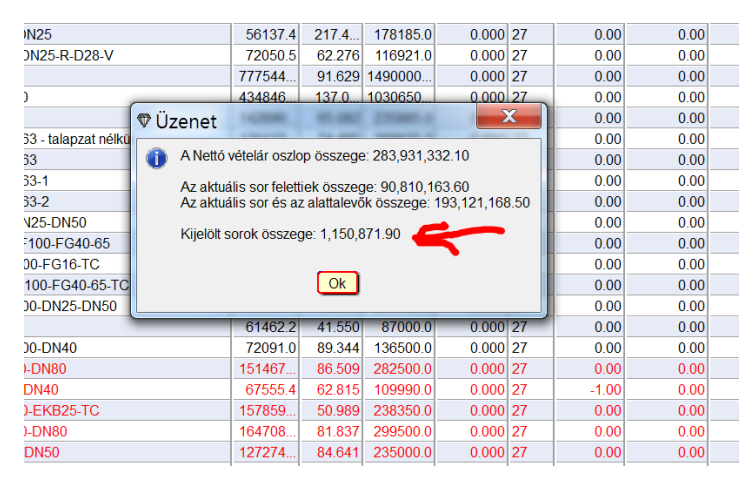

A kijelölt sorokat szűrhetjük, hogy csak azok látszódjanak a táblázatban a Ctrl+F11-el.

Ez egy váltókapcsoló, ha már bekapcsoltuk, újra megnyomásra kikapcsolja a szűrést és újra az összes sor lesz látható.

A táblázatok bal szélső oszlopai befagyaszthatóak a Ctrl+Z-vel, amit a program meg is jegyez.

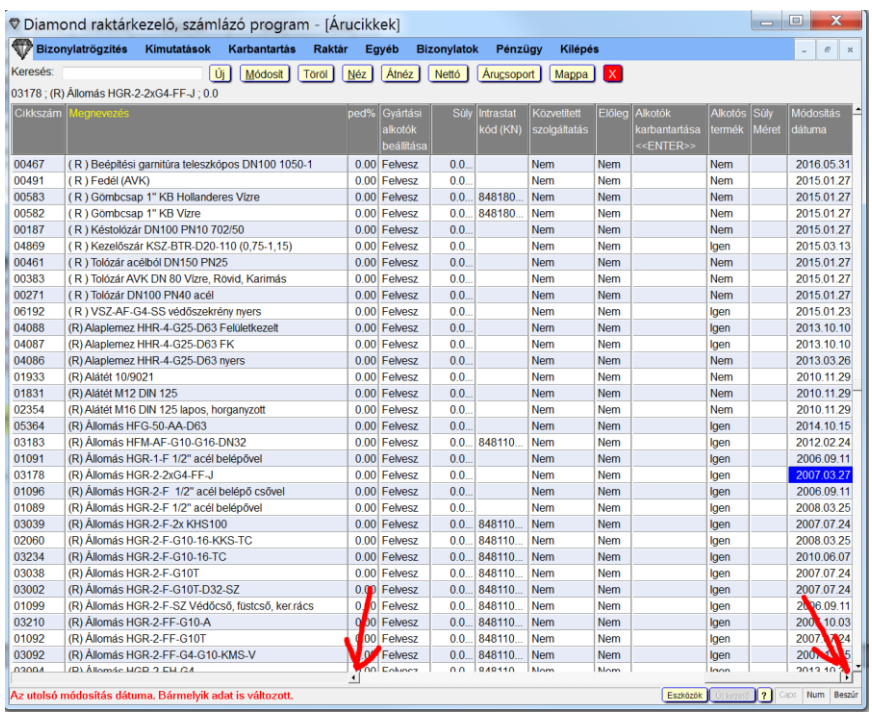

A képen a táblázat bal szélső 2 oszlopa (cikkszám, megnevezés) be van fagyasztva, és a kurzorral a jobb szélső oszlopon állunk. Az alsó görgetősáv két szélét piros nyíl jelöli. Ha nincs oszlop fagyasztás, akkor ezek az ablak bal és jobb szélén lennének. A befagyatott oszlopok alatt nincs görgetősáv, mert azok sosem mennek ki a képernyőről, ezt jelenti a fagyasztás, bárhova görgetünk jobbra balra, azok az oszlopok mindig látszanak.

A fagyasztás újabb Ctrl+Z billentyűvel megszüntethető. A jobb szélső oszlop is lefagyasztható, de az Csak az F12-el menü befagyasztás menüpontján belüli menüponttal.

Így néz ki az árucikk felvitel/módosítás ablak:

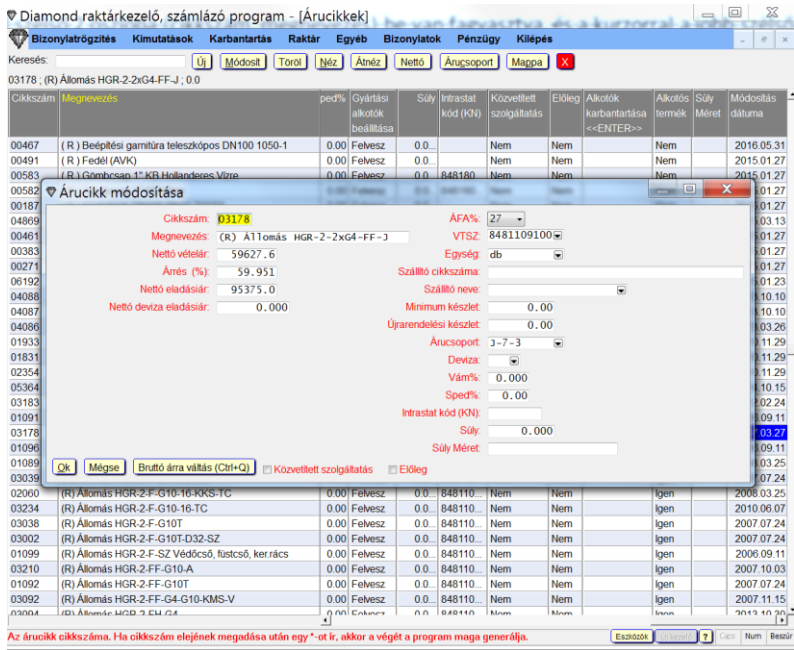

Adatmegadás közben változtatható a nettó/bruttó ár, amire van alul egy gomb is.

Bizonylat kiállítás közben a bizonylattételeken is Alt+M-el behívható ez az ablak.

Néz gombbal (Alt+N-re) egy hasonló ablak hozható be áru karbantartásnál és bizonylat kiállításnál is:

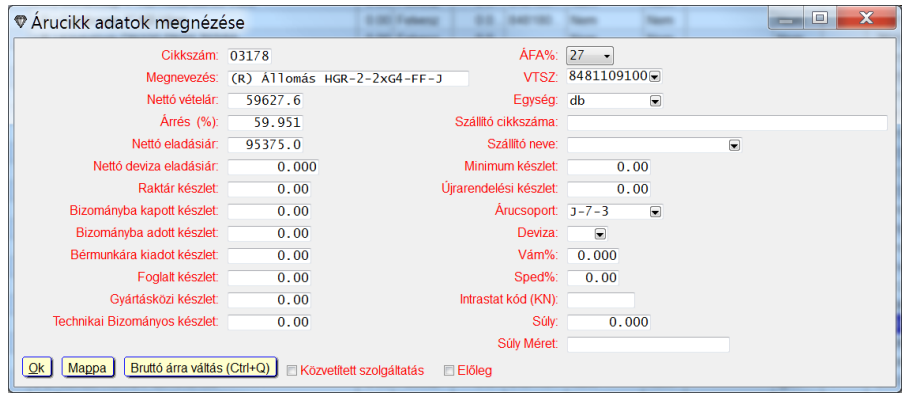

Itt láthatóak a készletek és a mappa megnyitás gomb is, viszont nem módosíthatóak az adatok. Így ha nem akarunk adatot átírni , akkor ezt kellene inkább használni.

Így néz ki a partner karbantartás táblázat:

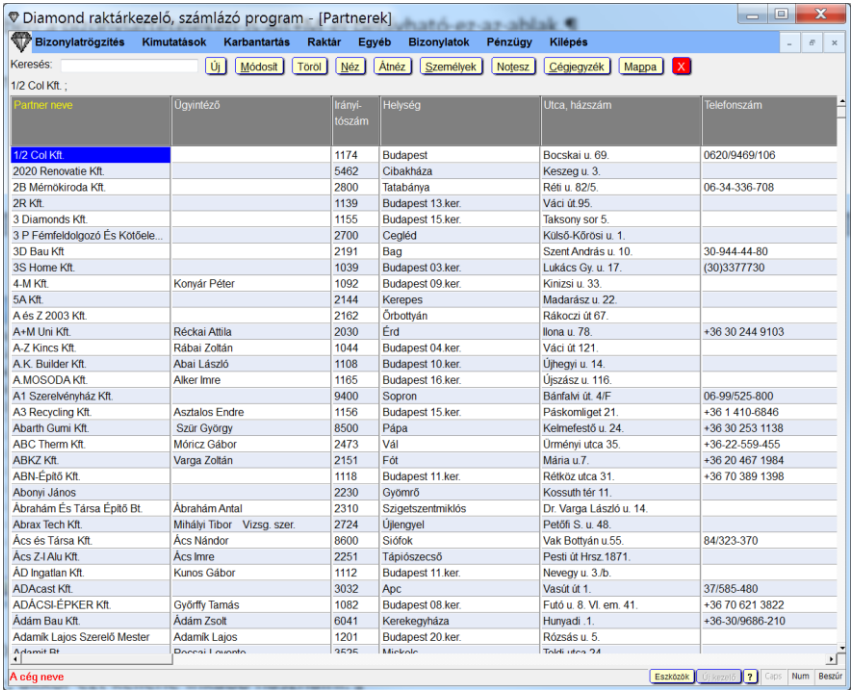

A Néz gombbal a partner felvitel/módosításkori ablak jön be, de nem lehet módosítani az adatokat:

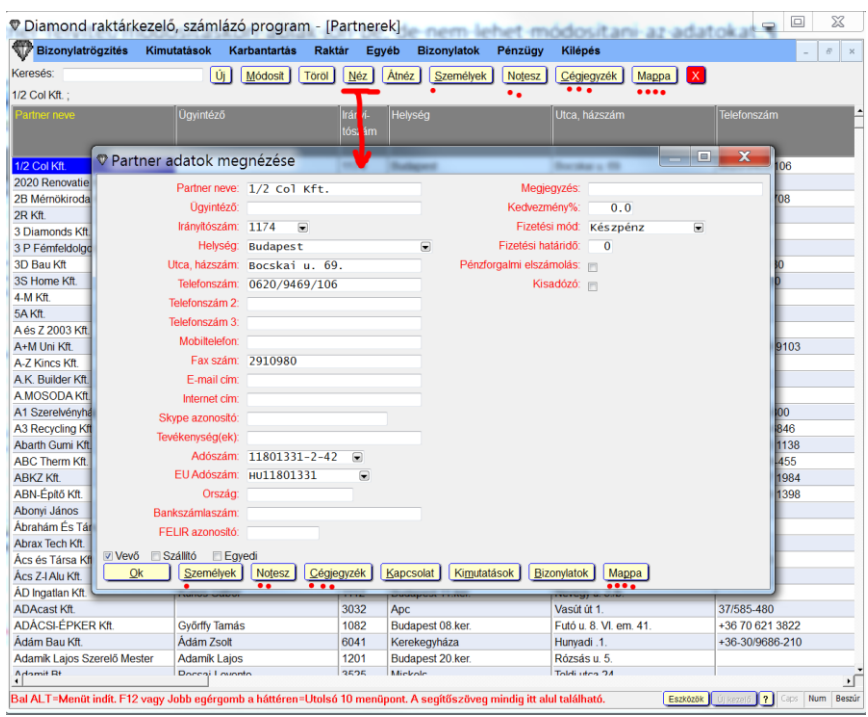

#### Ugyanez az ablak megnyitható a bizonylat felvitel közben is az Alt+P-vel!

A Személyek gomb (1 pötty alatta jelöli) ugyanaz ami a partner karbantartásnál felül is látható, csak itt nem szerkeszthető.

A Notesz gomb (2 pötty alatta jelöli) ugyanaz, ami a partner karbantartásnál felül is látható, csak itt nem szerkeszthető.

A Cégjegyzék gomb (3 pötty alatta jelöli) ugyanaz, ami a partner karbantartásnál felül is látható.

A Mappa gomb (4 pötty alatta jelöli) ugyanaz, ami a partner karbantartásnál felül is látható.

A kapcsolat Gombbal lehet más programokkal kapcsolatot teremteni. Itt lehet a google mapsba megnézni a címet vagy útvonalat tervezni, skypeon hívni a partnert vagy üzenetet küldeni neki, vagy email írni neki.

A kimutatások gombra egy táblázat jön be ahol megnézhető kiegyenlítetlen/kifizetendő egyenlege és a forgalmi adatai a partnernek. Így néz ki:

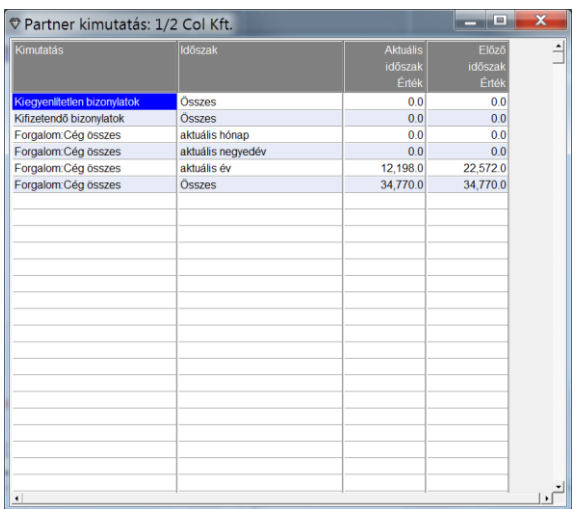

A bizonylatok gombbal megnézhető az összes bizonylata a partnernek:

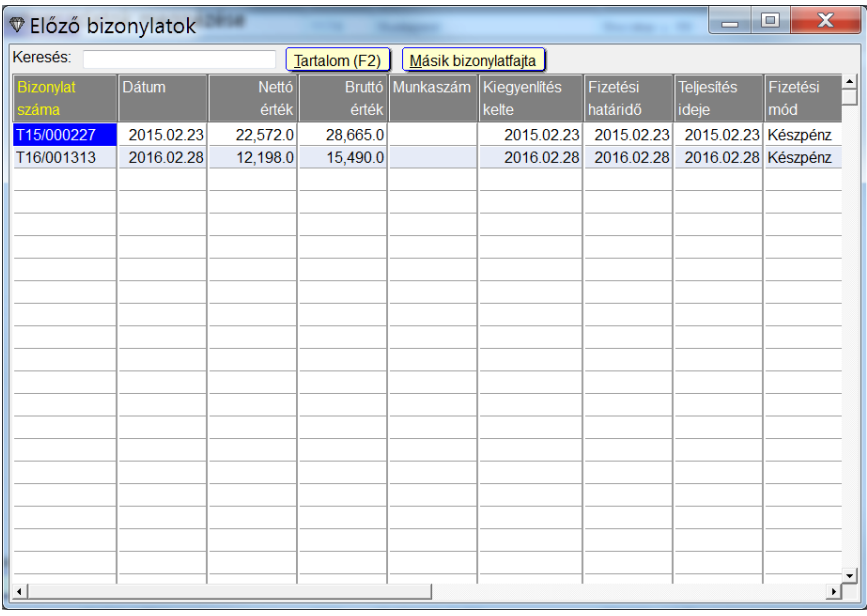

Felül kiválasztható a bizonylatfajta, és a táblázatban megjelennek a bizonylatai.

Az F2-vel bele tudunk nézni a bizonylat tartalmába.

## A személyek gombbal tetszőleges számú kapcsolattartó személy (telefonszám, emailcím…) vehető fel:

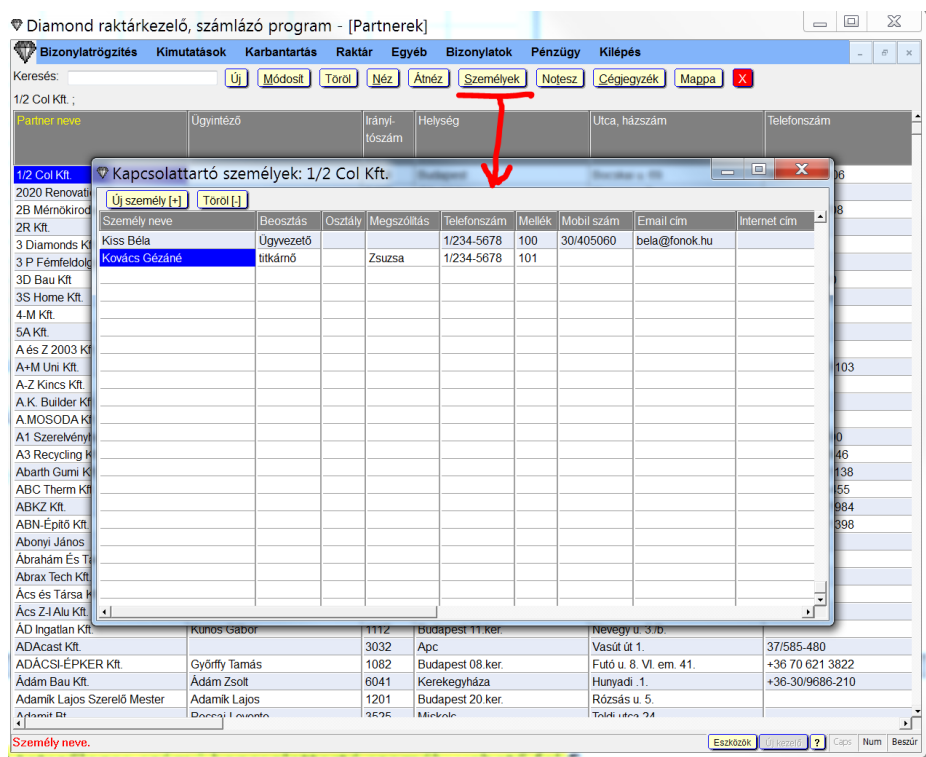

## Noteszbe bármekkora szöveg tárolható:

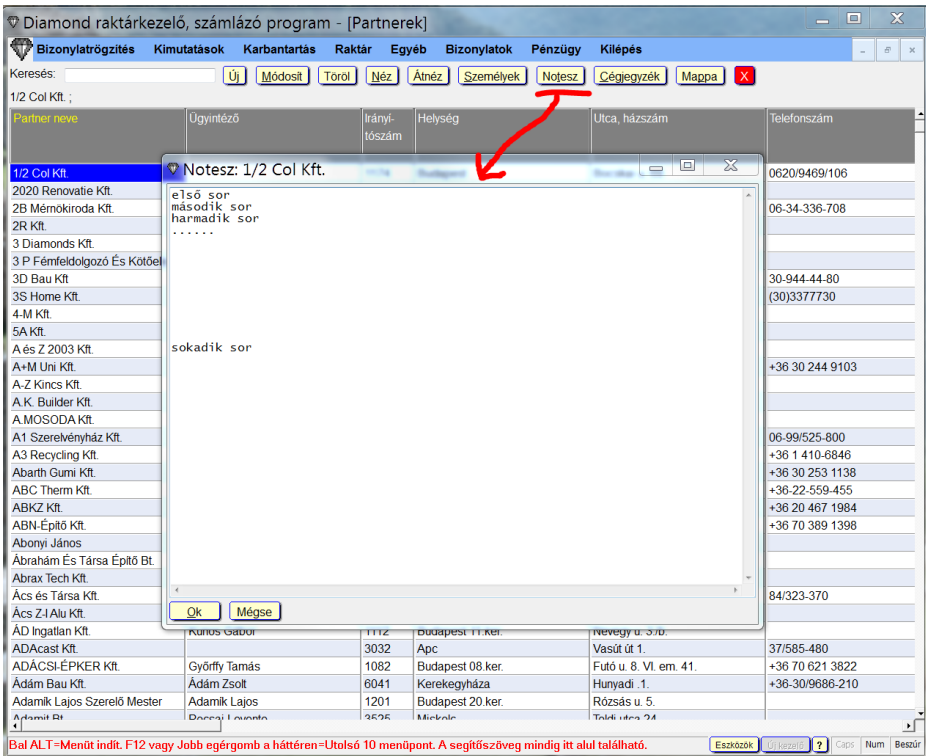

## Bizonylat közben is bármikor megnézhető a partner Notesze az Alt+T billentnyűvel.

Használható a kijelölés vágólapra másolás,és beillesztés is.

A korábbi Emlékeztető oszlop tartalma itt található meg.

### A Cégjegyzék gombbal a cég adatai kérhetőek le az internetről:

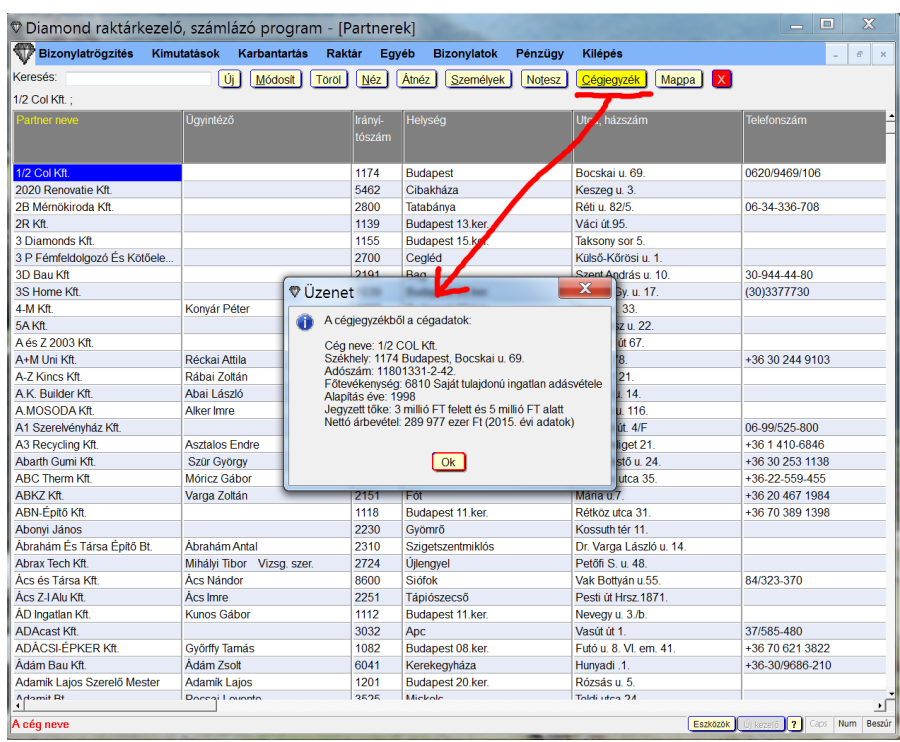

Látható itt ha a cég nem létezik vagy felszámolás alatt van, a cég neve, székhelye, adószáma, fő tevékenysége, alapítás éve, jegyzett tőkéje, és a korábbi év árbevétele.

Ezeket az adatokat a program bizonylat kiállítás közben automatikusan kijelzi a fejléc oldalon alul 2 sorban.

Az adószámot és a címet is ki tudja ezek alapján a program tölteni.

A kiállított bizonylatokba belépéskor így adhatjuk meg mit kérünk:

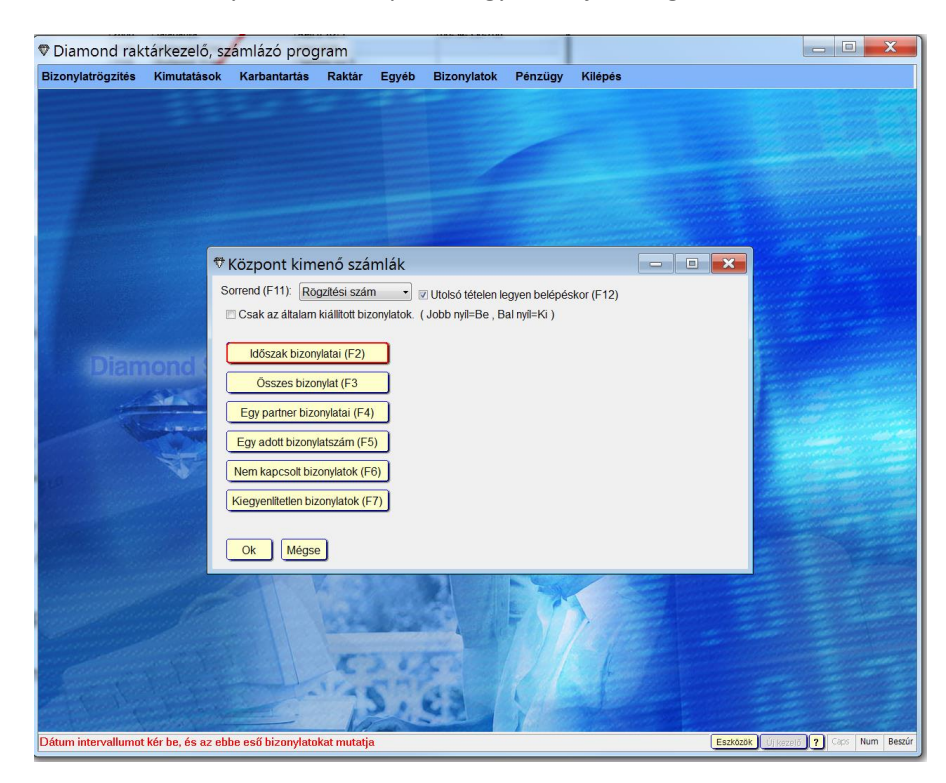

Megadhatjuk mire legyen rendezett a táblázat, és ezt meg is jegyzi.

A korábbiakon felül kérhetjük a kiegyenlítetlen bizonylatokat vagy a nem kacsoltakat is.

### A bizonylatokba belépve így néz ki a táblázat:

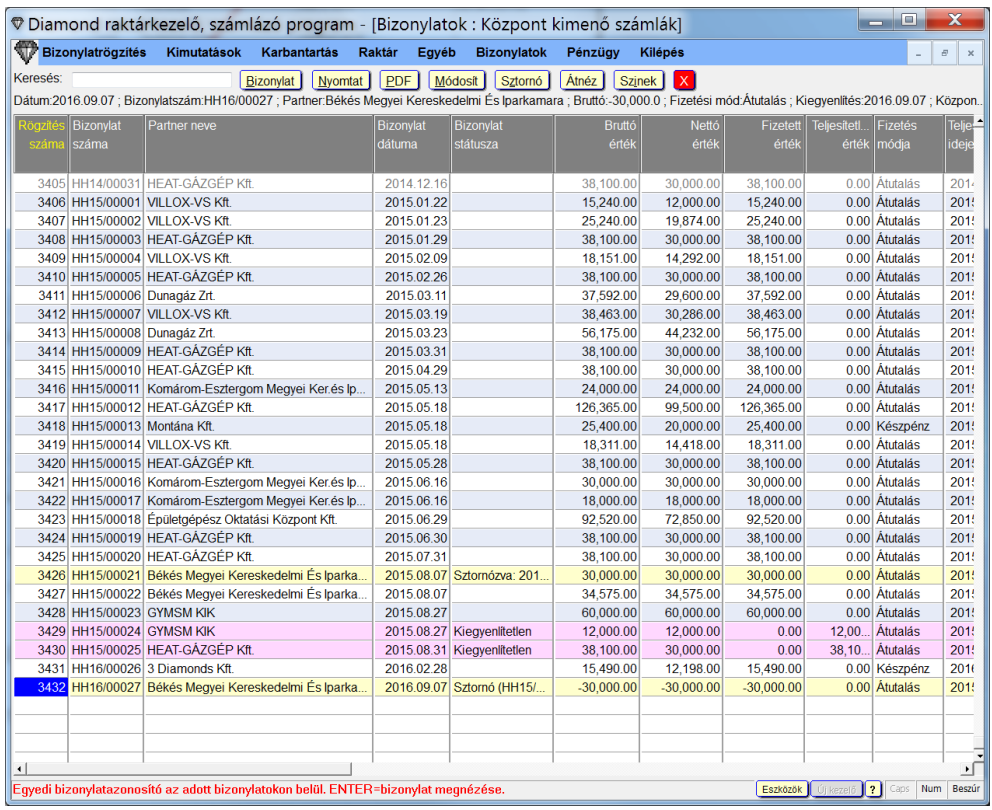

A PDF gombbal megnyithatjuk a bizonylatot pdf fileként, vagy elmenthetjük tetszőleges néven tetszőleges mappába, vagy emailhez egyből csatolhatjuk is.

A Szinek gombbal beállíthatjuk milyen feltételek szerint szinezze a sorokat a program:

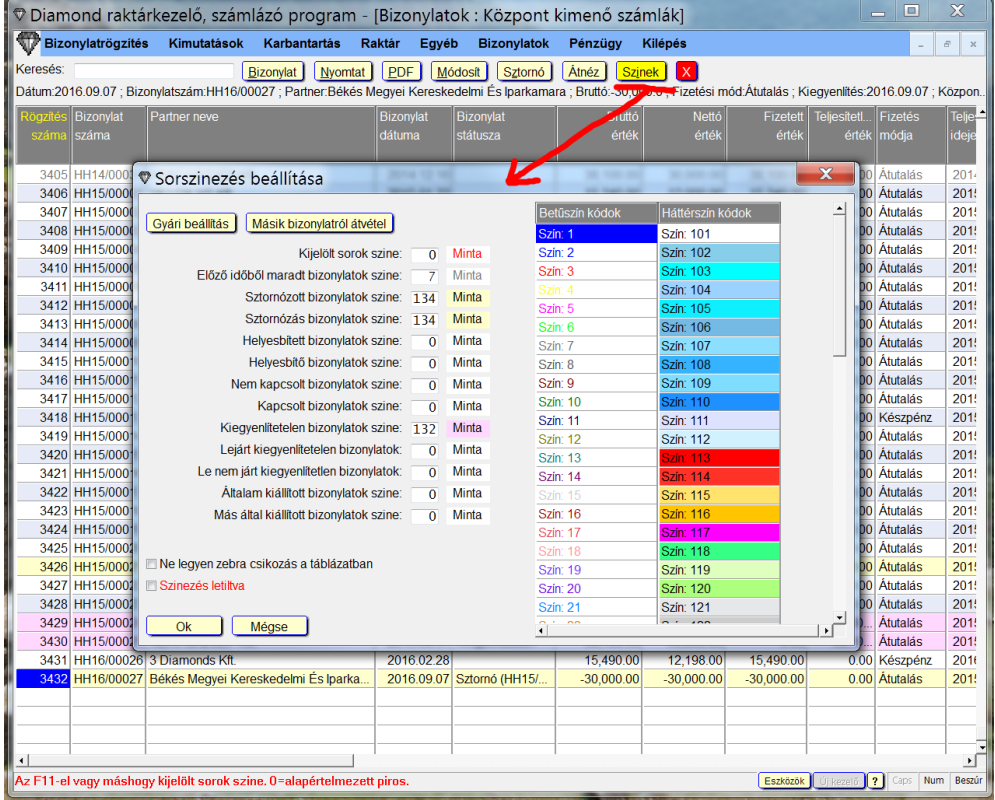

A jobboldali listában levő mintákból választhatunk, ami sokkal több, mint ami látszik a képen.

Lehet választani hogy a háttér vagy a betű színe változzon a feltételeknek megfelelően.

Baloldalt látható a 11 feltétel amihez színeket rendelhetünk.

A már kiállított bizonylat tartalomba belenézve a tételek így néz ki:

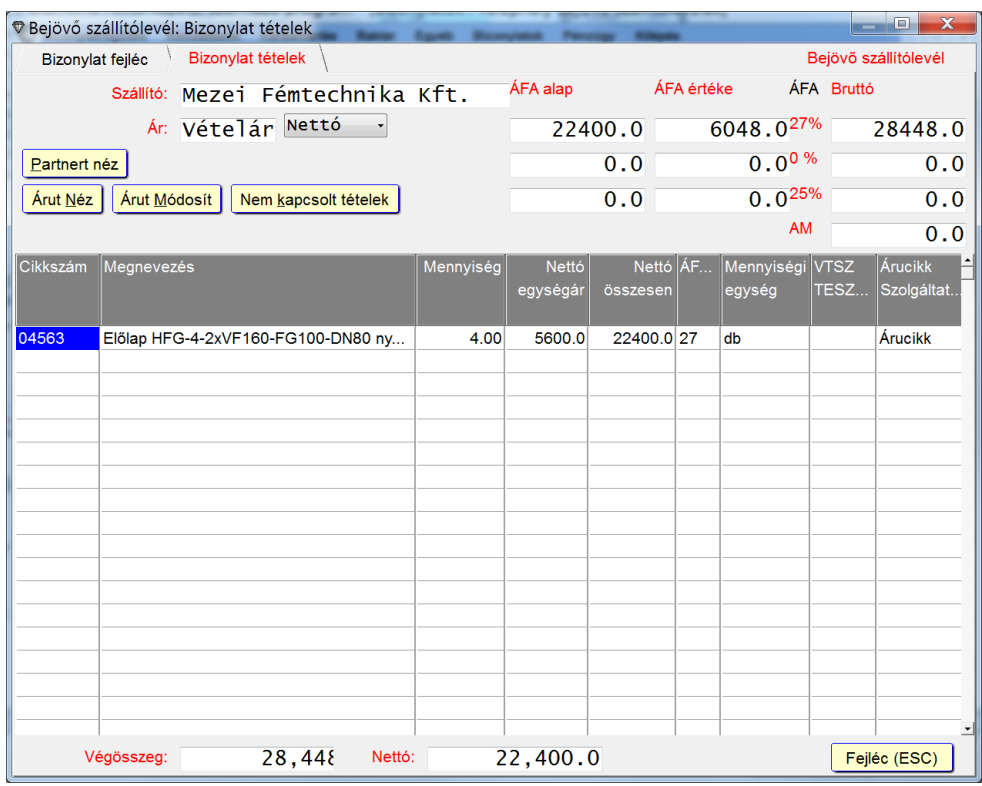

A táblázat felett vannak új gombok, ahol a partner adatokat megnéző ablak hívható be amit korábban is láttunk.

Az árucikk megnéző ablak is behozható, és a módosítás megfelelő jogosultsággal.

Ha a bizonylat máshoz kapcsolható, akkor a Nem kapcsolat tételek gombbal megnézhetjük mi nem volt még kapcsolva.

A Bizonylat adatlap is teljesen át lett alakítva:

| Bizonylatrögzítés<br>Keresés: |                |                                                                                                    | Nyomtat<br><b>Bizonvlat</b>          | Eqyéb<br>PDF     | <b>Bizonylatok</b><br>Módosit<br>Sztomó                                                                                                    | Pénzügy<br><b>Kilépés</b><br>Töröl  <br><b>Atnéz</b> | Szinek             |                                        |            |          |
|-------------------------------|----------------|----------------------------------------------------------------------------------------------------|--------------------------------------|------------------|----------------------------------------------------------------------------------------------------|------------------------------------------------------|--------------------|----------------------------------------|------------|----------|
|                               |                |                                                                                                    |                                      |                  | Dátum:2015.09.03 ; Bizonylatszám:15/000131 ; Partner:Merkapt Zrt. ; Bruttó:272,263.0 ; Fizetési mód:Átutalás ; Kiegyenlítés:Nincs! ; Kimenő szállítólevél foglalásból |                                                      |                    |                                        |            |          |
| Rögzítés Bizonylat            |                | Partner neve                                                                                                    |                                      | Bi.<br>Bizonylat | Bruttó                                                                                                    |                                                      | Nettó Fizetés      | Teljesítés                             | Fizetési   | Kiegven! |
| száma száma                   |                |                                                                                                    |                                      | st.<br>dátuma    | érték                                                                                                    |                                                      | érték módia        | ideie                                  | határidő   | kelte    |
|                               |                | ♥ Bizonvlat adatlap                                                                                                    |                                      |                  |                                                                                                    |                                                      |                    | <b>RECORD OF ALLEY</b><br>$\mathbf{x}$ |            |          |
|                               | 1666 15/000    |                                                                                                    |                                      |                  |                                                                                                    |                                                      |                    |                                        | 015.09.14  |          |
|                               | 1667 15/000    | bizonylat neve: Telephely Kimenő szállítólevelek<br>Bizonylat száma: 15/000131<br>Bizonylat típusa: Kimenő szállítólevél foglalásból |                                      |                  |                                                                                                    |                                                      |                    |                                        | 015.08.17  |          |
|                               | 1668 15/000    |                                                                                                    |                                      |                  |                                                                                                    |                                                      |                    |                                        | 015.08.19  |          |
|                               | 1669 S15/00    | Partner neve: Merkapt Zrt.<br>Partner cime: 1106 Budapest 10.ker.<br>: Maglódi út 14/b.                                              |                                      |                  |                                                                                                    |                                                      |                    |                                        | 015 07 22  | 2015     |
|                               | 1670 15/000    |                                                                                                    |                                      |                  |                                                                                                    |                                                      |                    | 015.07.31                              |            |          |
|                               | 1671 15/000    |                                                                                                    | Bizonylat dátuma: 2015.09.03         |                  |                                                                                                    |                                                      |                    |                                        | 015.08.26  |          |
|                               | 1672 S15/00    |                                                                                                    | Teliesités ideie: 2015.09.03         |                  |                                                                                                    |                                                      |                    |                                        | 0150729    | 2015     |
|                               | 1673 15/000    |                                                                                                    | Fizetés módia: Atutalás              |                  |                                                                                                    |                                                      |                    |                                        | 015.08.06  |          |
|                               | 1674 15/000    |                                                                                                    | Fizetési határidő: 2015.09.18        |                  |                                                                                                    |                                                      |                    |                                        | 015.08.06  |          |
|                               | 1675 15/000    | Kiegyenlités kelte:                                                                                                    |                                      |                  |                                                                                                    |                                                      |                    |                                        | 015.09.29  |          |
|                               | 1676 15/000    | kapcsolódó bizonylat neve : Telephely Vevői rendelések foglalások<br>$-F15/001074$                                                   |                                      |                  |                                                                                                    |                                                      |                    |                                        | 015.08.24  |          |
|                               | 1677 15/000    |                                                                                                    |                                      |                  |                                                                                                    |                                                      |                    |                                        | 015.10.23  |          |
|                               | 1678 15/000    |                                                                                                    |                                      |                  | A bizonylat a következő bizonylathoz volt kapcsolva:                                                                                                    |                                                      |                    |                                        | 1015 10 23 |          |
|                               | 1679 15/000    | $-T15/001295$                                                                                                    |                                      |                  | Telephely kimenő számlák                                                                                                    |                                                      |                    |                                        | 015.10.23  |          |
|                               | 1680 15/00     |                                                                                                    |                                      |                  |                                                                                                    |                                                      |                    |                                        | 015.10.23  |          |
|                               |                |                                                                                                    | 1681 15/000 Bizonylat nettó értéke : |                  | 214,380.00                                                                                                    |                                                      |                    |                                        | 015.10.23  |          |
|                               |                | 272,263.00<br>1682 15/000 Bizonylat Bruttó értéke:<br>Megjegyzes:                                                                    |                                      |                  |                                                                                                    |                                                      |                    | 015.09.02                              |            |          |
|                               | 1683 15/000    |                                                                                                    |                                      |                  |                                                                                                    |                                                      |                    |                                        | 015.10.26  |          |
|                               |                | 1684 S15/00 Bizonylattal történt műveletek:                                                                                          |                                      |                  |                                                                                                    |                                                      |                    |                                        | 015.08.26  | 2015.    |
|                               |                | Kezelő neve<br>Muvelet<br>1685 15/000 Datum                                                                                          |                                      |                  |                                                                                                    |                                                      |                    | 015.09.03                              |            |          |
|                               | 1686 15/000    | 2015.09.03 Kimenő szállítólevél foglalásból Modemen.<br>Kiss Béla                                                                    |                                      |                  |                                                                                                    |                                                      |                    |                                        | 015.09.10  |          |
|                               | 1687 15/000    | 2015.09.07 Kimenő szállítólevél foglalásból Modemen.<br>Kiss Béla                                                                    |                                      |                  |                                                                                                    |                                                      |                    |                                        | 015.09.03  |          |
|                               | 1688 15/000    |                                                                                                    |                                      |                  |                                                                                                    |                                                      |                    |                                        | 015.09.28  |          |
|                               | 1689 15/000    |                                                                                                    |                                      |                  |                                                                                                    |                                                      |                    |                                        | 015.09.07  |          |
|                               | 1690 15/000    |                                                                                                    |                                      |                  |                                                                                                    |                                                      |                    |                                        | 015.10.30  |          |
|                               | 1691 15/000    | Bezár (Enter,ESC)<br>PDF-be megnvitja (F2)<br>Egyszerű nyomtatás (F3)                                                                |                                      |                  |                                                                                                    |                                                      |                    |                                        | 015.10.30  |          |
|                               | 1692 15/000    |                                                                                                    |                                      |                  |                                                                                                    |                                                      |                    |                                        | 015.10.30  |          |
|                               | 1693 15/000130 |                                                                                                    | MART Építőipari Kereskedelmi         | 2015.09.03       | 53.767.00                                                                                                    | 42.336.00 Atutalás                                   |                    | 2015.09.03                             | 2015.10.05 |          |
| 1694 15/000131                |                |                                                                                                    | Merkapt Zrt.                         |                  | 272,263.00                                                                                                    | 214,380.00 Atutalás                                  |                    | 2015.09.03                             | 2015.09.18 |          |
|                               | 1695 15/000132 | Tigáz-DSO Kft.                                                                                                    |                                      | 2015.09.07       | 63,246.00                                                                                                    | 49.800.00 Atutalás                                   |                    | 2015.09.07                             | 2015.11.06 |          |
|                               | 1696 15/000133 | <b>Teszt Kft.</b>                                                                                                    |                                      | 2015.11.03       | 16.305.00                                                                                                    |                                                      | 12.840.00 Készpénz | 2015.11.03                             | 2015.11.03 | 2015     |
|                               |                |                                                                                                    |                                      |                  |                                                                                                    |                                                      |                    |                                        |            |          |

Megjelenik rajta hogy az adott bizonylat milyen bizonylathoz volt kapcsolva.

Alul levő gombokkal pdf-be is átadható, vagy kinyomtatható.

### A kimutatás eredménytáblázat is új funkciókat tud:

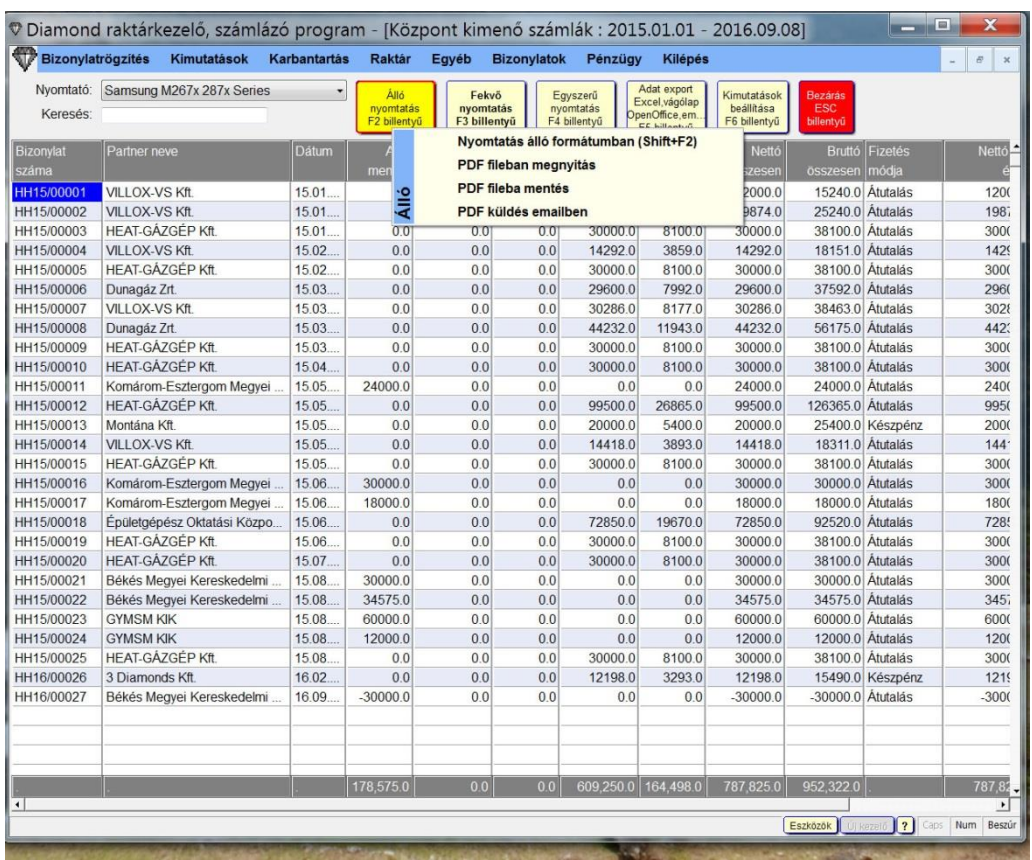

A felső gombokra kattintva menü jön elő, mint a képem is látszik az álló nyomtatásnál.

Az első menüpont a szokásos képernyőre nyomtatás, a többi a pdf megnyitás, mentés emailküldés.

A program megjelenése beállítása így néz ki:

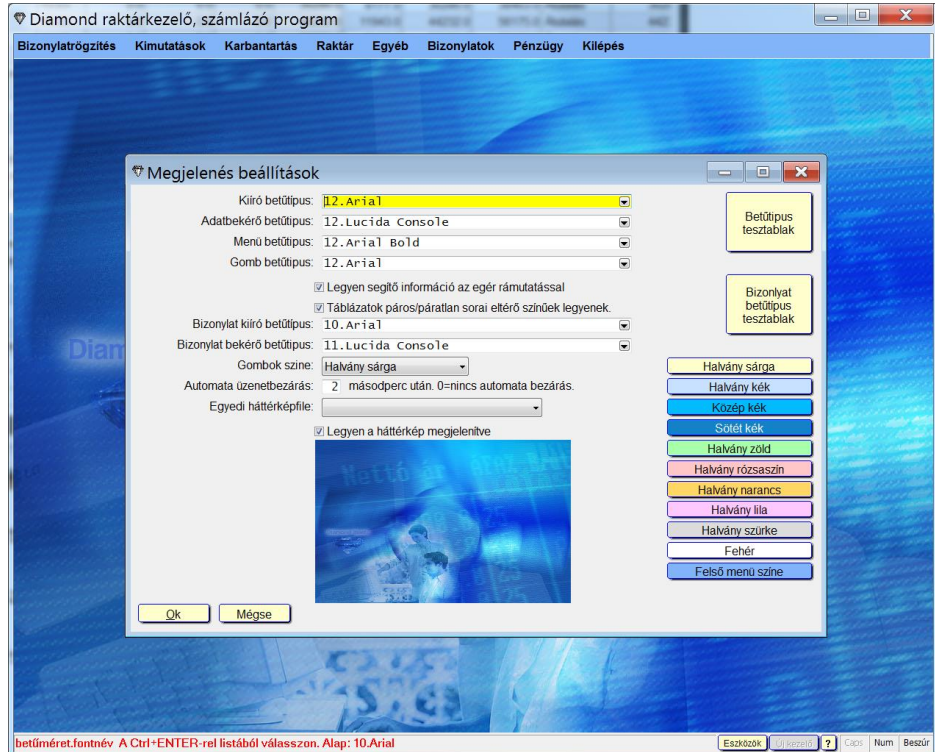

A gombok színe, az összes betűtípus és betűméret beállítható. Egészen nagy betűk is beállíthatóak, így nagyobb monitorokon is jól látható minden, vagy akinek gyengébb a látása az is megfelelően nagy betűket tud használni. A Hangok is beállíthatóak egy elég nagy hangminta választékból, ami tetszőlegesen bővíthető igény szerint:

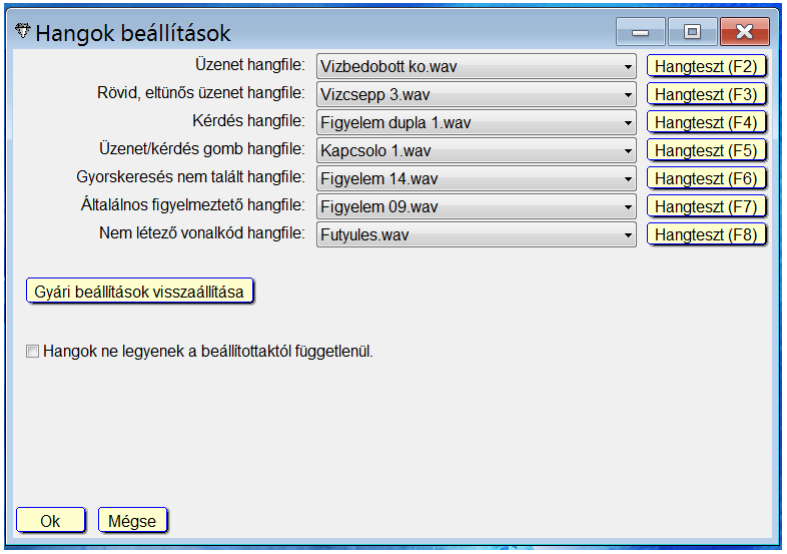

A program képes internetről automatikusan letölteni az MNB devizaárfolyamokat:

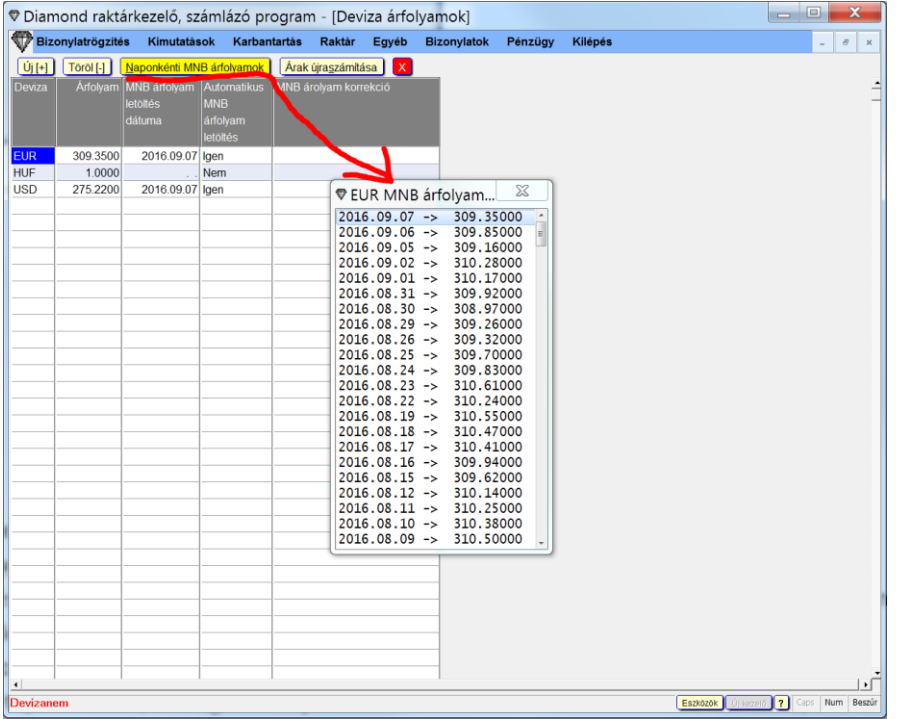

Bejövő bizonylatokon behozható ugyanez a kis ablak a múltbeli devizaárakkal, és így a bizonylathoz tartozó MNB árfolyamot hozzá tudjuk az adott napra rendelni.

A bizonylatkiállítás sokkal többet tud,mint korábban, figyel a program a NAV átadásra, és nem engedi meg a hibás adatok bevitelét. Az irányítószám 7 karakter hosszú, a partnerkeresés gyors. A partner adószáma automatikusan kitöltődik, a cégjegyzék adatok automatikusan megjelennek, a partner és ár adatok megnézhetőek és szükség esetén szerkeszthetőek, nem kell másik menübe menni. Egyszerre több bizonylat is vihető fel a több ablakos működésmóddal, amit az elején már bemutattam.

Bizonylat kiállításnál a partner nevének beírjuk az első pár betűjét és akkor nyomjuk meg a Ctrl+Enter-t, akkor ha más partner nem kezdődik a beírtakkal csak egy, akkor azonnal azt az egyet kiválasztja a program a kiválasztó ablak be sem jön.

Itt látható egy bizonylat felviteli képernyő a fejléc adatokkal:

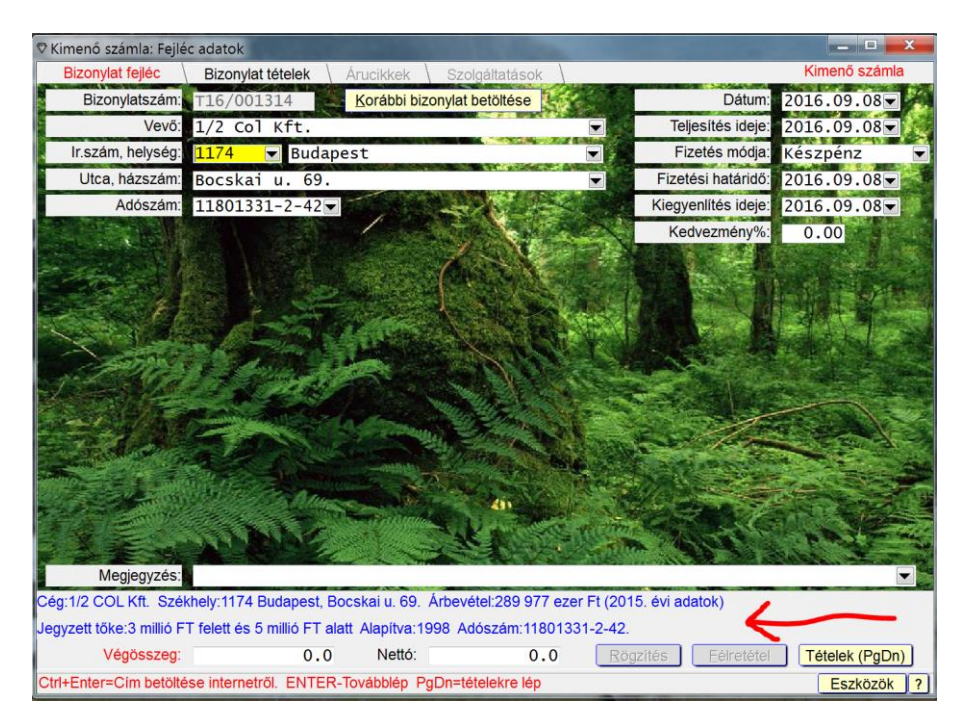

A partner nevén nyomott Enter után alul a piros nyíllal jelölt 2 sorban jelennek meg a partner cégjegyzék adatai.

Ha nem adatbázisból választottunk partnert, csak beírtuk a nevet, akkor is megjelennek az adatok. És ha a cégnév stimmel és a címe az amit felvinnék, akkor az irányítószámon a Ctrl+Enter-rel kitölti a program a cím és adószám adatokat a cégjegyzék adatok alapján.

Az Utca házszám adatnál a Ctrl+Enterre megmutatja a program, hogyan bontja szét az adatokat a NAV adatátadáshoz.

A dátumbekéréseken az alsó segítő sorban látható a hét milyen napja az, és hogy munka vagy munkaszüneti nap. A program ismeri az összes ünnepnapot és a ledolgozásokat, és a fizetési határidőt mindig munkanapra állítja.

Az Alt+P-re bejön a partner adatlap:

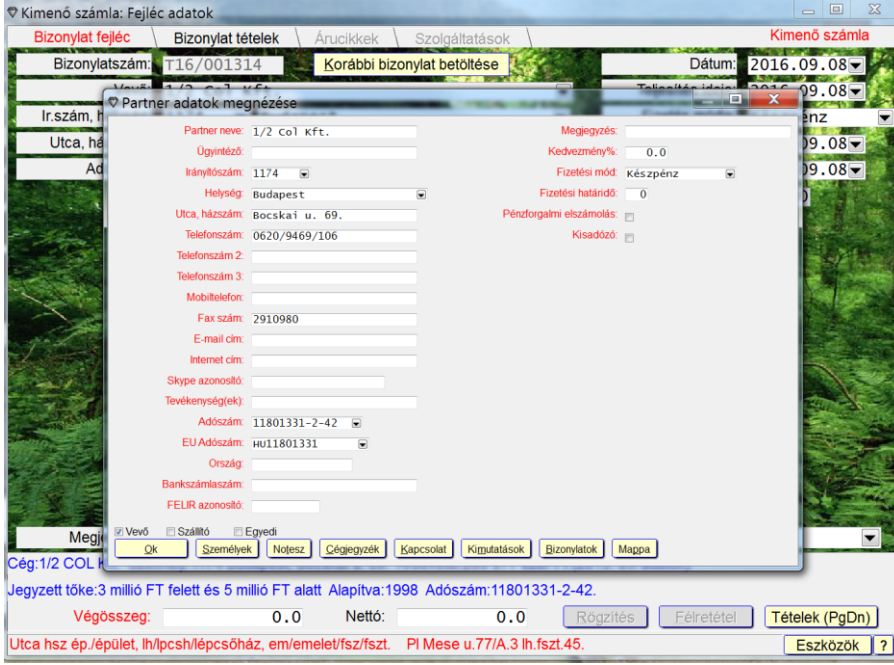

Alt+T-re nézhető meg a partner Notesze:

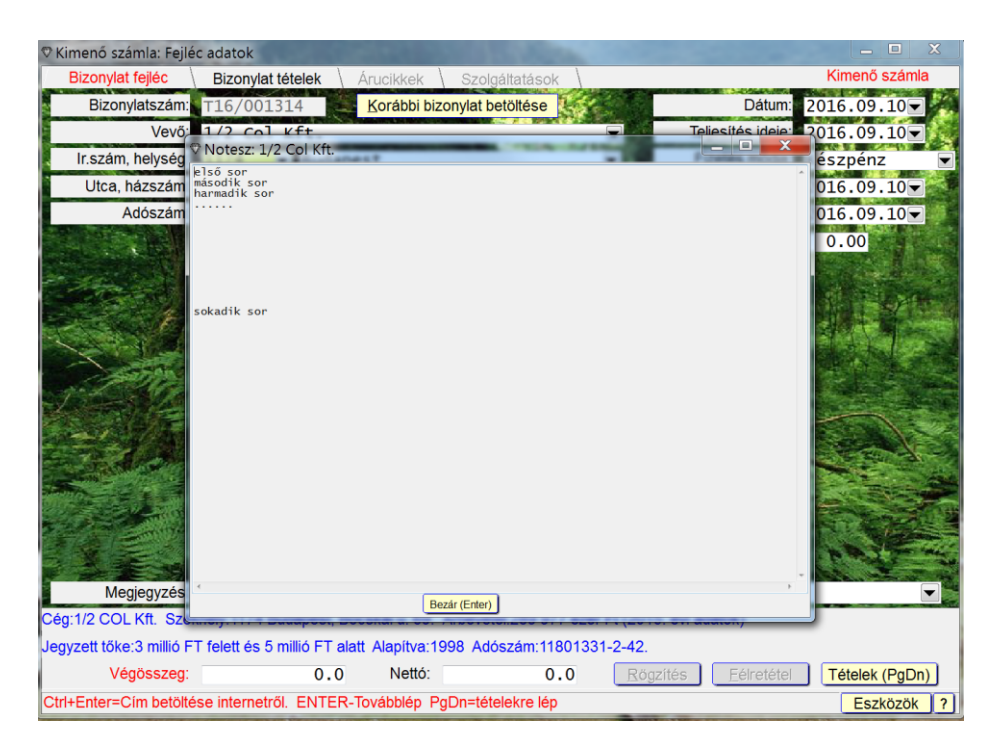

Így néz ki a bizonylattétel felviteli képernyő:

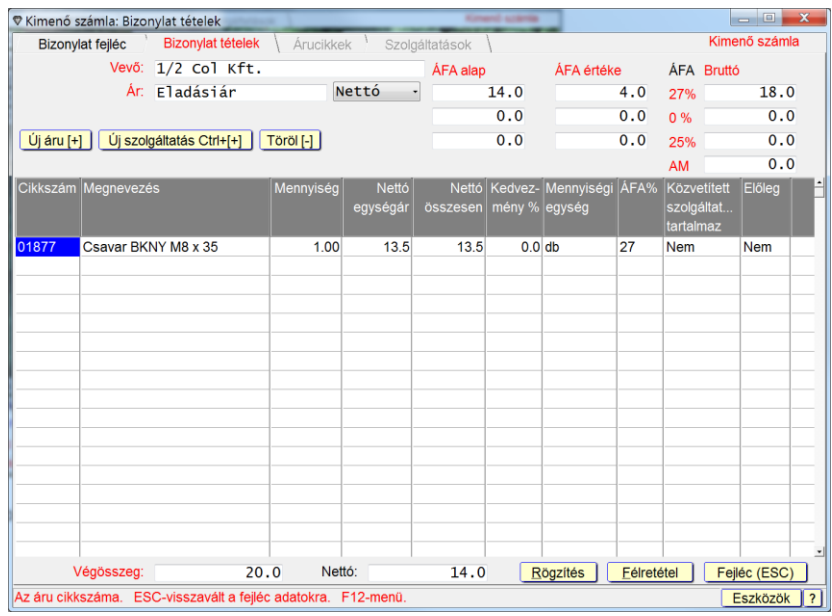

#### Itt Alt+N-re megnézhető az árucikk adatlap:

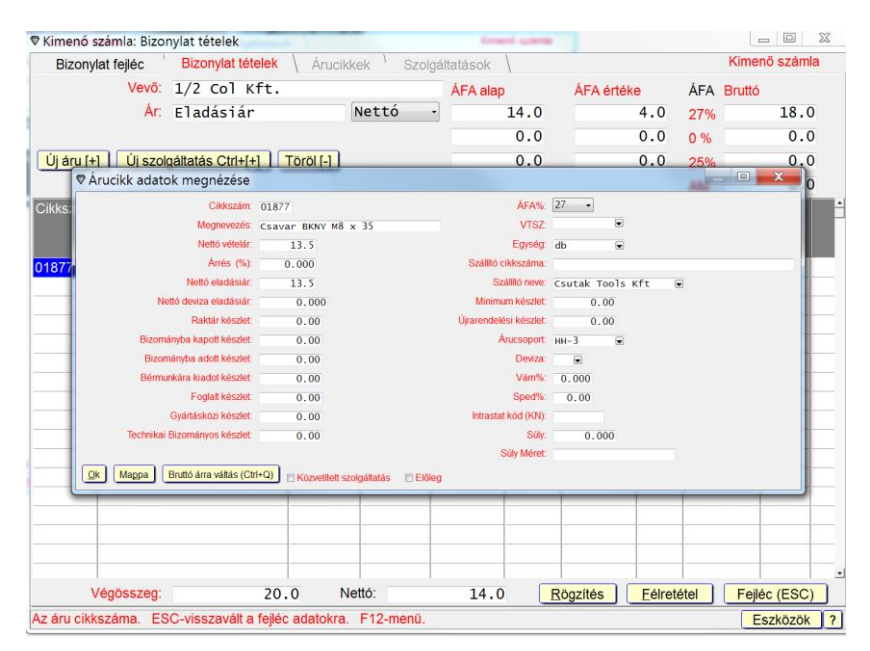

Alt+M-el ugyanitt bejön az árucikk módosító adatlap.

Alt+P-re bejön itt is a partner adatlap.

Alt+T-re bejön itt is behívható a partnerhez rendelt Notesz.

A fő képernyőn lehetőség van gyorsgombok létrehozására, melyek egy előre beállított menüpontot indítanak el.

A következő képen 3 ilyen gyorsgomb látható a menüsor alatti részen:

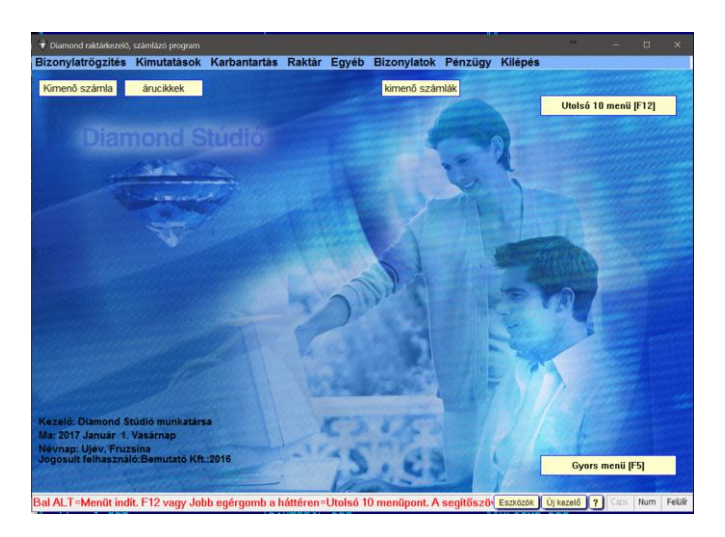

A jobb egérgombbal vagy F12-vel előhívott gyorsmenü utolsó menüpontjával lehet beállítani a gombokat így:

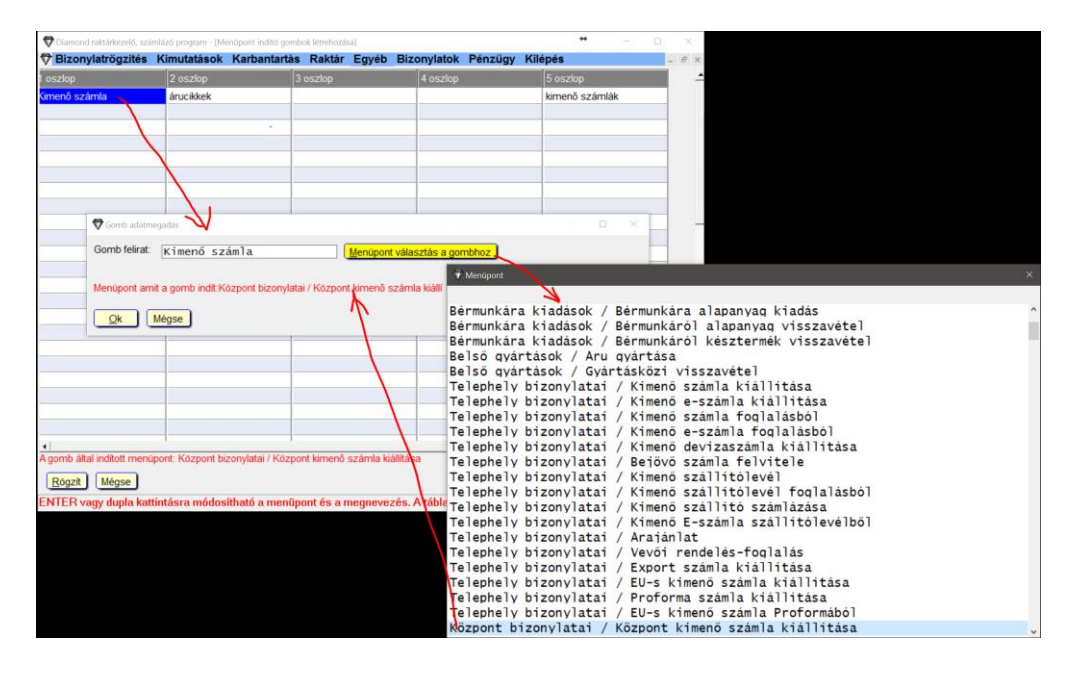

A 30 soros és 5 oszlopos táblázatban a kívánt helyen Enter vagy dupla kattintással egy kis ablak jön fel, ahol megadható a gomb neve, és a mellette levő gombra kattintva kiválasztható melyik menüpont iduljon el a gombra kattintással. Utólag módosítható vagy törölhető is a gomb. A törléshez a gomb nevét kel kitörölni.

Van olyan modulja a programnak, ahol gyáriszám és/vagy lejárati (szavatossági) idő szerint is nyilvántarthatóak a készletek. Lehet leltározni is ezek alapján.

Egy új modullal lehetőség van Excel fileból bizonylattételeket átvenni, így nem kell azokat kézzel felvenni, ha excel fileban elérhető.

A program összeköthető a 2 legnagyobb webáruház szolgáltatóval a Shoprenterrel és az Unassal is. Ez a két szolgáltató sok ezer webáruházat üzemeltet, rugalmasak, teljesen személyre szabhatóak. Mindegyik képes reszponzív megjelenésre, vagyis a képernyő méretéhez igazodik a tartalom, így mobiltelefontól a TV-ig minden méretű kijelzőn jól jelenik meg minden. Minden fizetési módot és szállítási módot kezelnek. Folyamatosan fejlesztik őket, nem fognak eltűnni, mint sok kisebb cég. Azért őket ajánljuk, mert sok éve piacon vannak, rengeteg ügyféllel és tapasztalattal, és megfelelő fejlesztőerővel. Nemcsak árucikk adatok feltöltésére, de bizonylatok átvételére is van lehetőség. Pl a webáruházból a megrendelés számlaként vagy megrendelésként átkerülhet a Diamond programba. Természetesen továbbra is más webáruházakkal is összeköthető a program, de aki új áruházban gondolkodik, annak elsősorban őket ajánljuk.

Ez csak egy gyors áttekintés volt, rengeteg újdonság van még a programban.

Részletesebben a Kilépés/A legújabb program újdonságok megtekintése menüben lehet elolvasni az újdonságokat.